## <u>umiFi</u>

### **LUMIFI MOBILE SOFTWARE**

### Brand Customization Guide for the Mobile Apps

#### September 2018

LumiFi is a wireless smart lighting control management platform integrating established third party IoT-enabled lighting hardware manufacturers across multiple WiFi protocols into one seamless experience. LumiFi offers a complete ecosystem that allows property and hotel operators to wirelessly configure, control, manage, and optimize their lighting environments. LumiFi's platform empowers users to transform the way they experience dynamic lighting with intuitive features and tailored light scenes.

#### **THE LUMIFI SYSTEM**

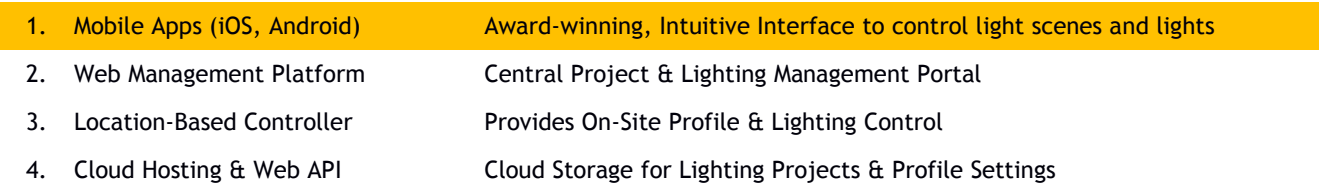

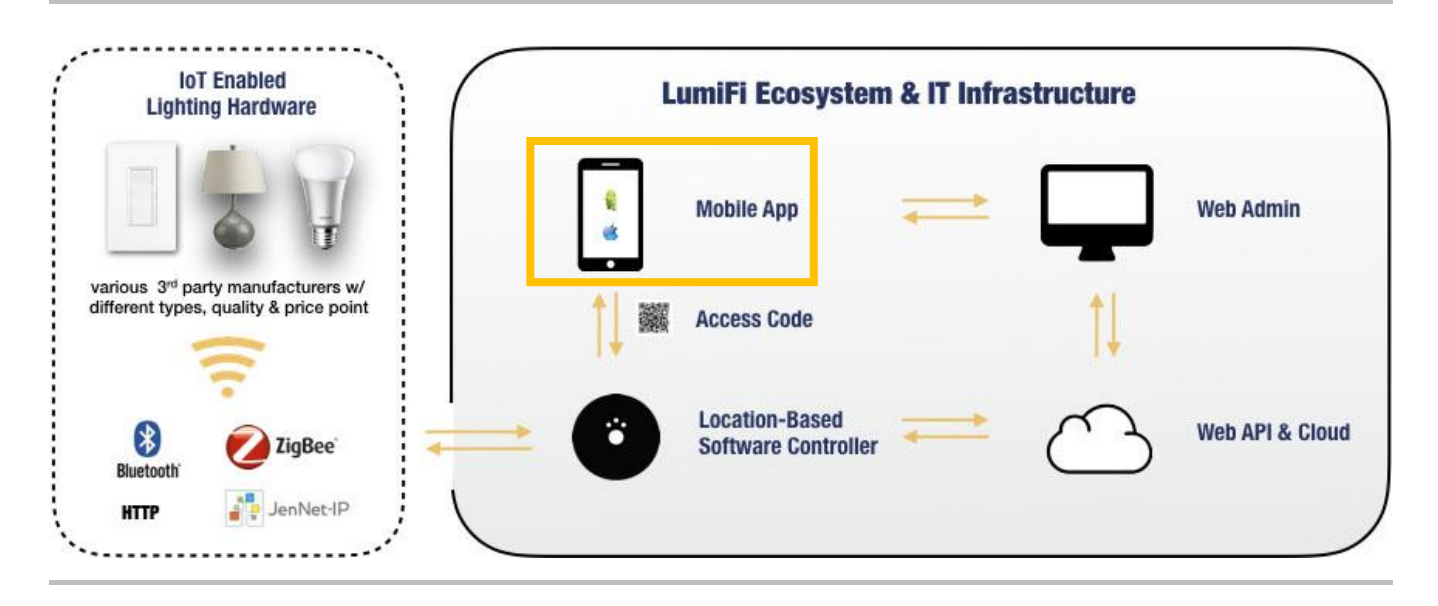

This guide describes the steps your company needs to follow in order for LumiFi to change the LumiFi PRO App's appearance in such a way that the app matches your company's branding design and vision.

#### **Overview:**

The following items can be customized, modified and changed to provide a branded look:

- 1. Header Logo in mobile App
- 2. Mobile App Main Screen Look (iOS & Android)
	- a. Background Graphic for mobile Light Scenes
	- b. Light Scene Names / Text Descriptions

The interface will be updated and changed the moment the user is authenticated either by scanning the project access key (QR code) or when logging in with their project credentials.

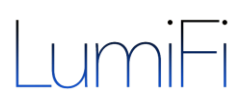

#### **Outline & Instructions:**

#### **1. Header Logo**

- The default logo is "LumiFi" can be customized and changed to the client's desired logo.
- To change the default LumiFi logo to the brand or property logo, the client has to provide us with their own logo image in an aspect ratio of 3:1 (width:height).

Here is an example of how to brand the LumiFi application according to your needs.

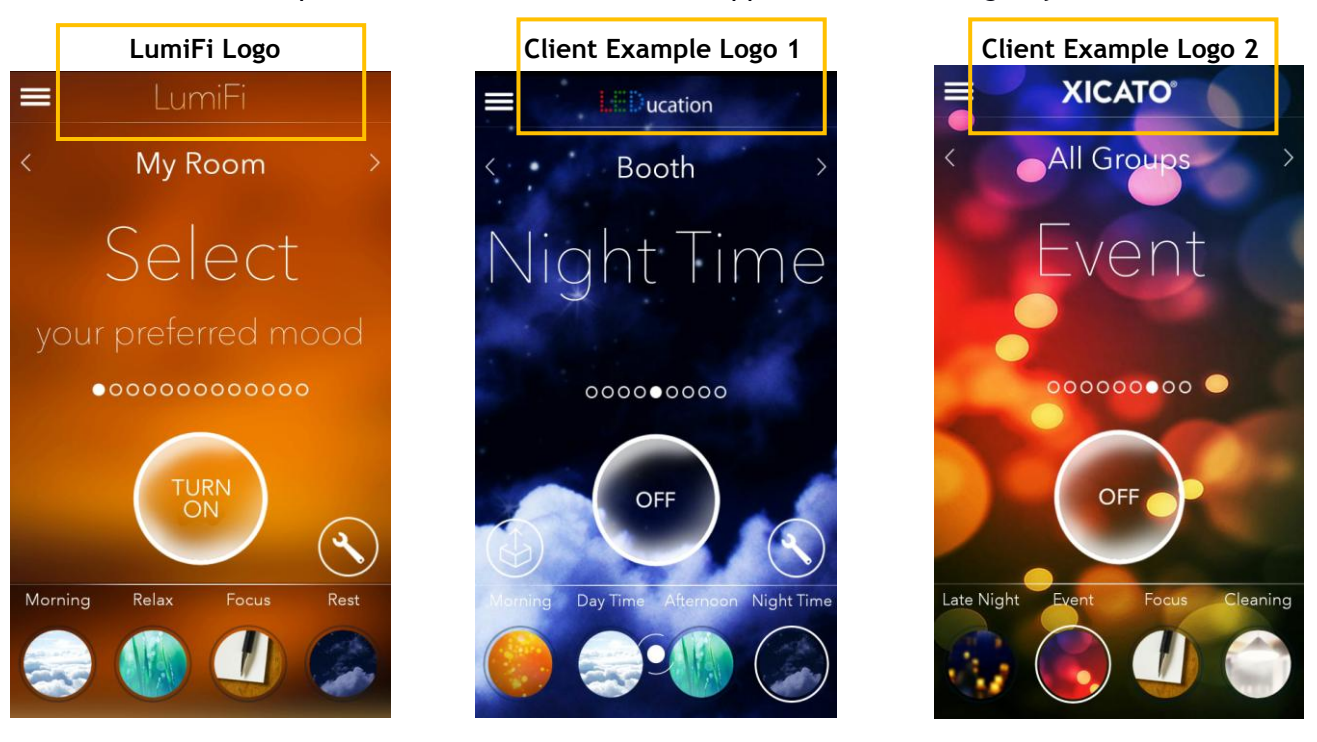

#### **2. Custom Mood Backgrounds, Icons and Names**

Light scene moods can be given desired backgrounds, icons and names according to the user's needs. The customizations are configured easily on our web platform with the correct permissions (Admin or IT Manager). We can upload and add unlimited light scenes.

#### Custom Mobile Backgrounds:

- The background and icons for light scenes can be changed from our standard offered, awardwinning lighting moods to custom graphics.
- The mood icon image must be of the size **284\*284 pixels** and the background image must be **1980\*1280 pixels** and must have an aspect ratio of 16:9 and be delivered as PNG or JPG format.

Naming and Sorting of Custom Light Scenes:

- The web allows the user to rename moods at different levels on profile, template or project levels. This is important when streamlining the setup or any edit process in a large property. It avoids needing to any change multiple times as changes can be applied across multiple spaces in one action.
- On a profile level, the user can find profile moods on the profiles screen and edit their names.

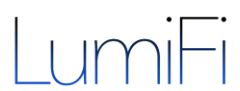

 On a project level, the user can navigate to the "Project Settings > Project Lightscene" from where the project moods are accessible and can be changed. Also, the same menu can be used to change backgrounds and mood icons.

This is a hierarchical process, meaning that changes from top will apply to the associated children: editing a template, will have consequences on all profiles that have been created from it.

The following screenshots show the above outlines steps respectively:

Project > General Settings > allowing for mobile Header upload:

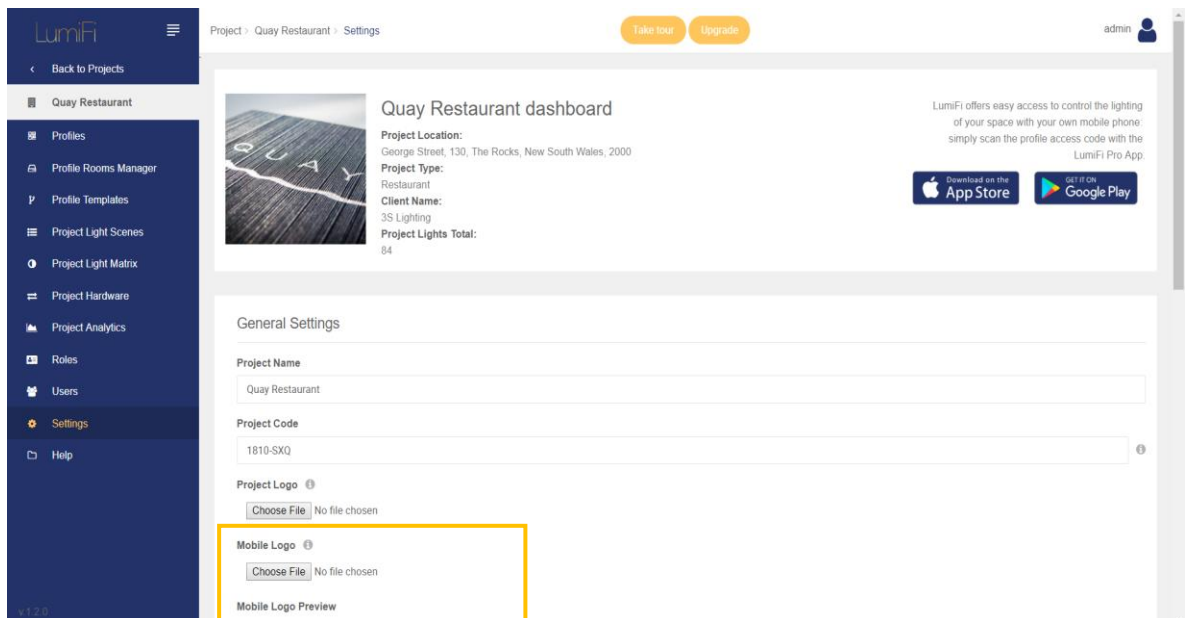

#### Editing Light Scenes Names in a Profile:

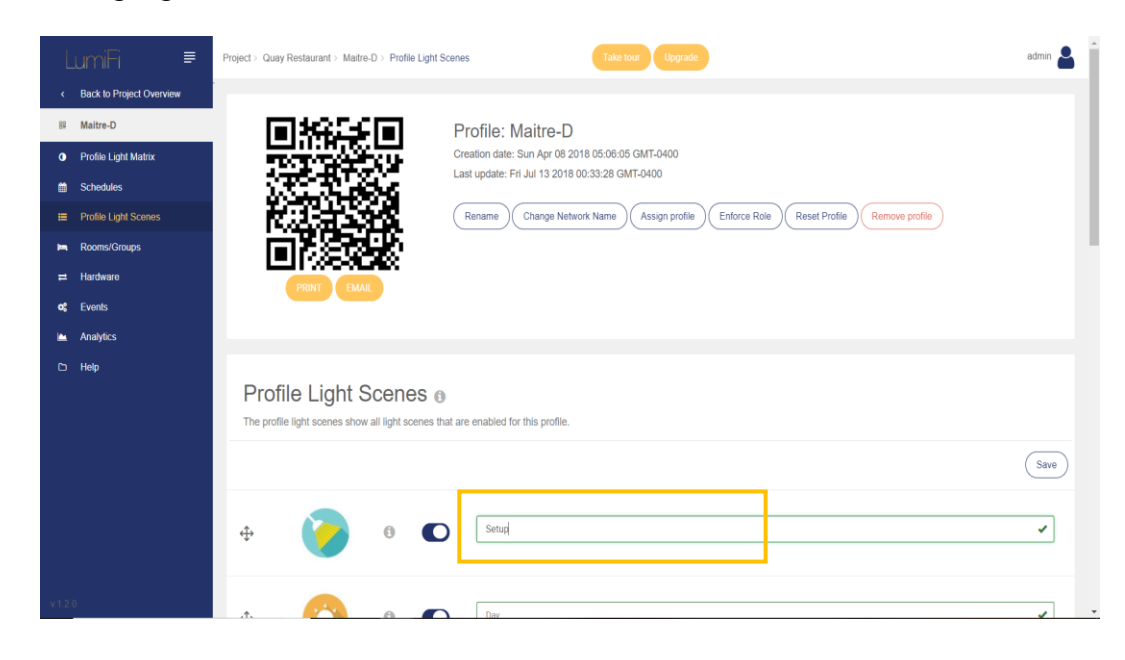

# LumiFi

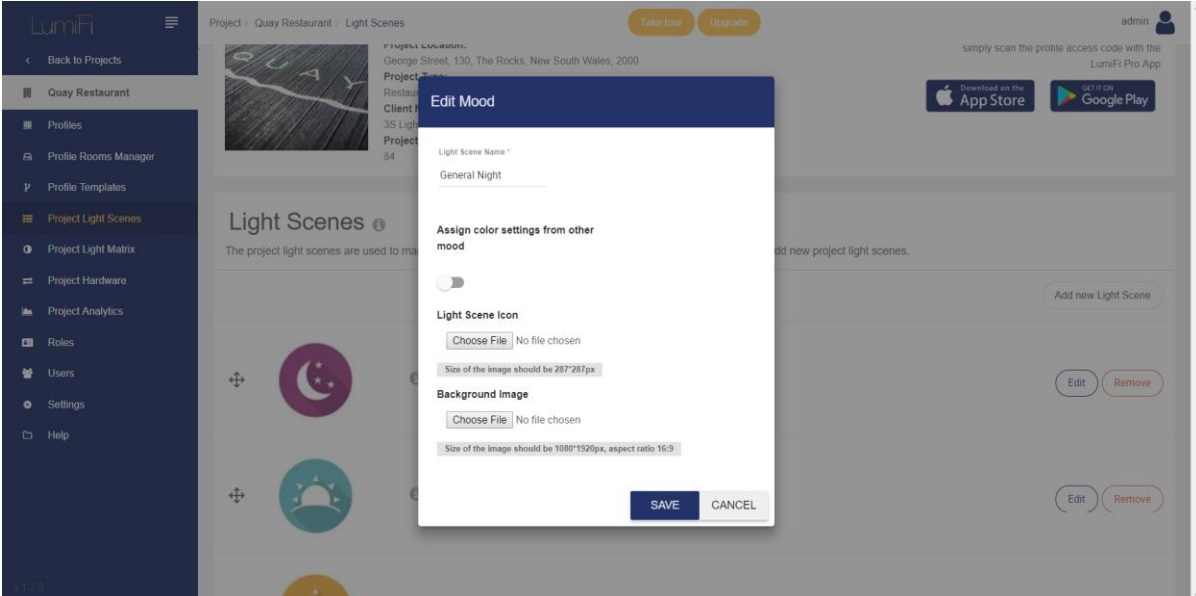

#### **Custom Light Scenes:** Adding new Mood Screens on the Project Level

#### **Project Light Scene Editing:**

Naming, Sorting Order and Uploading Custom Graphics in Project Light Moods

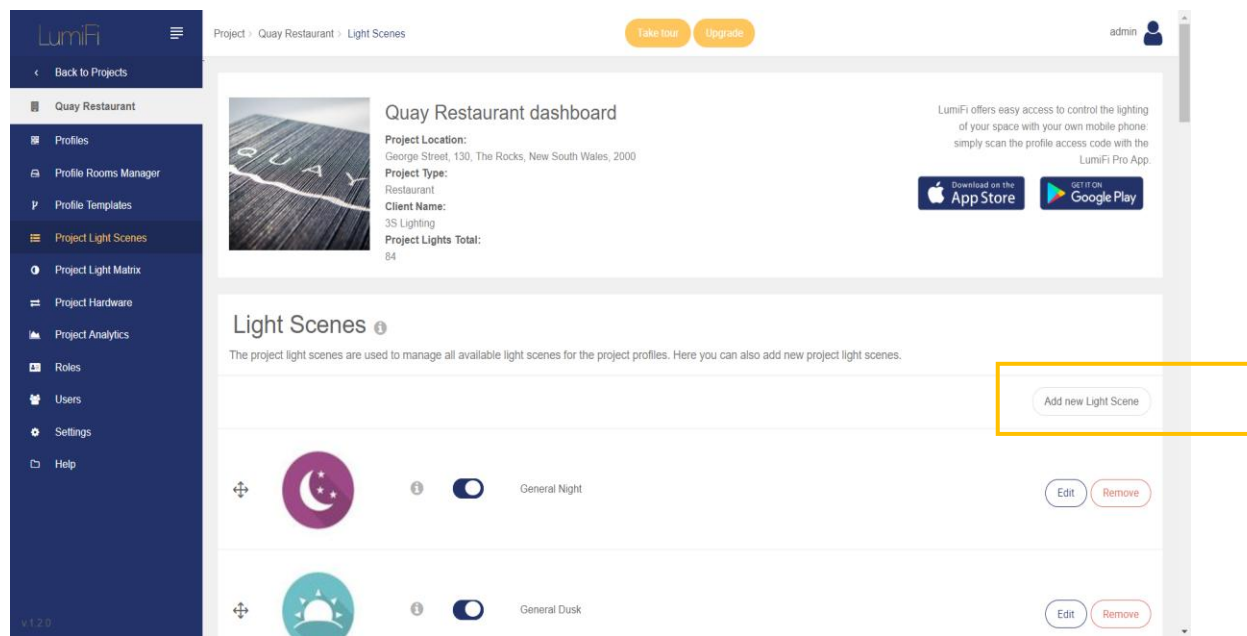